# **O-SASE** 平台操作手册 **2023.01**

浙江橙汁科技有限公司

www.osase.net

# O-SASE 平台操作手册

# 目录

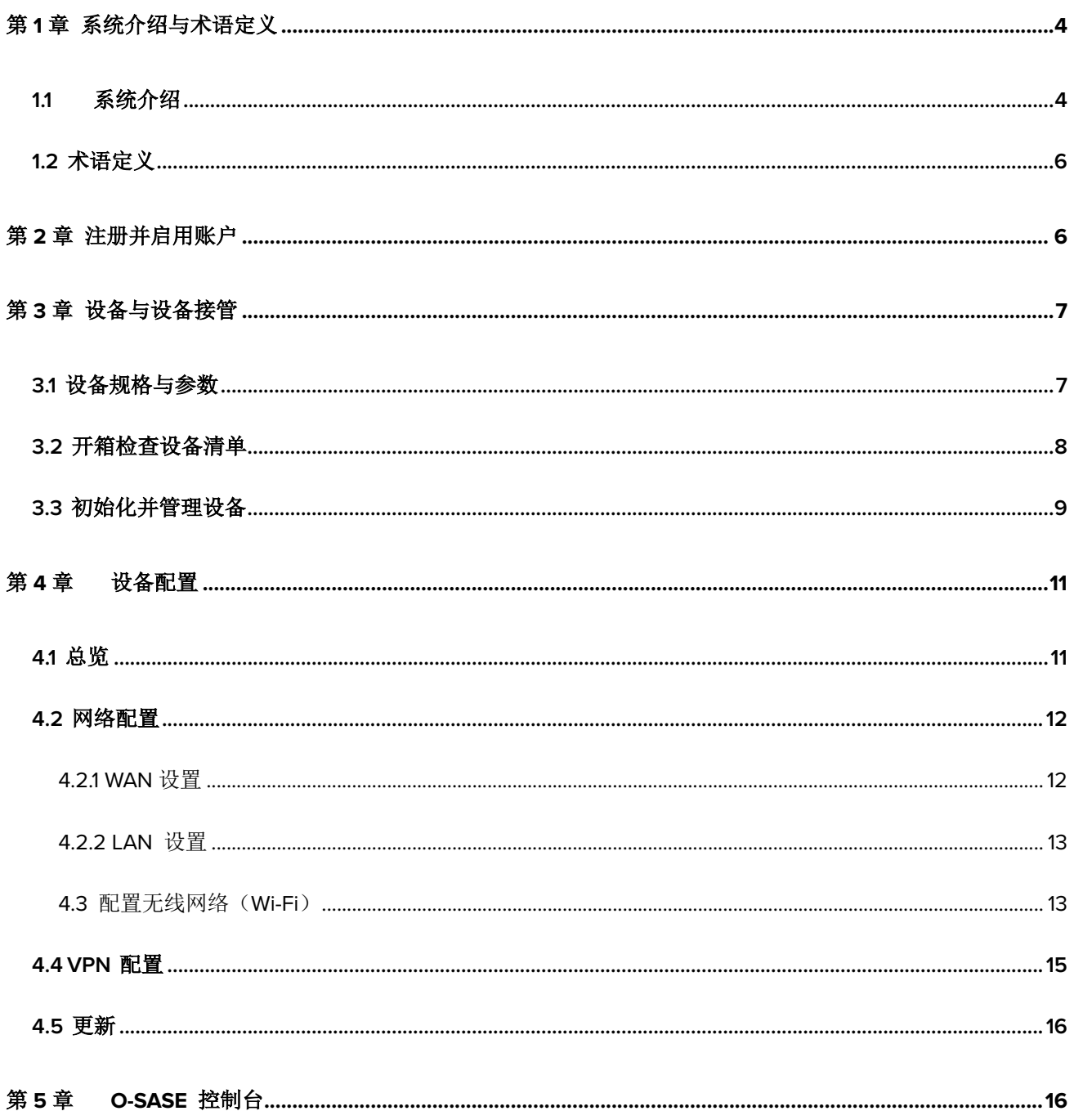

#### Co 浙江橙汁科技有限公司

杭州市萧山区鸿宁路 1909 号, 望京 C2-3502B

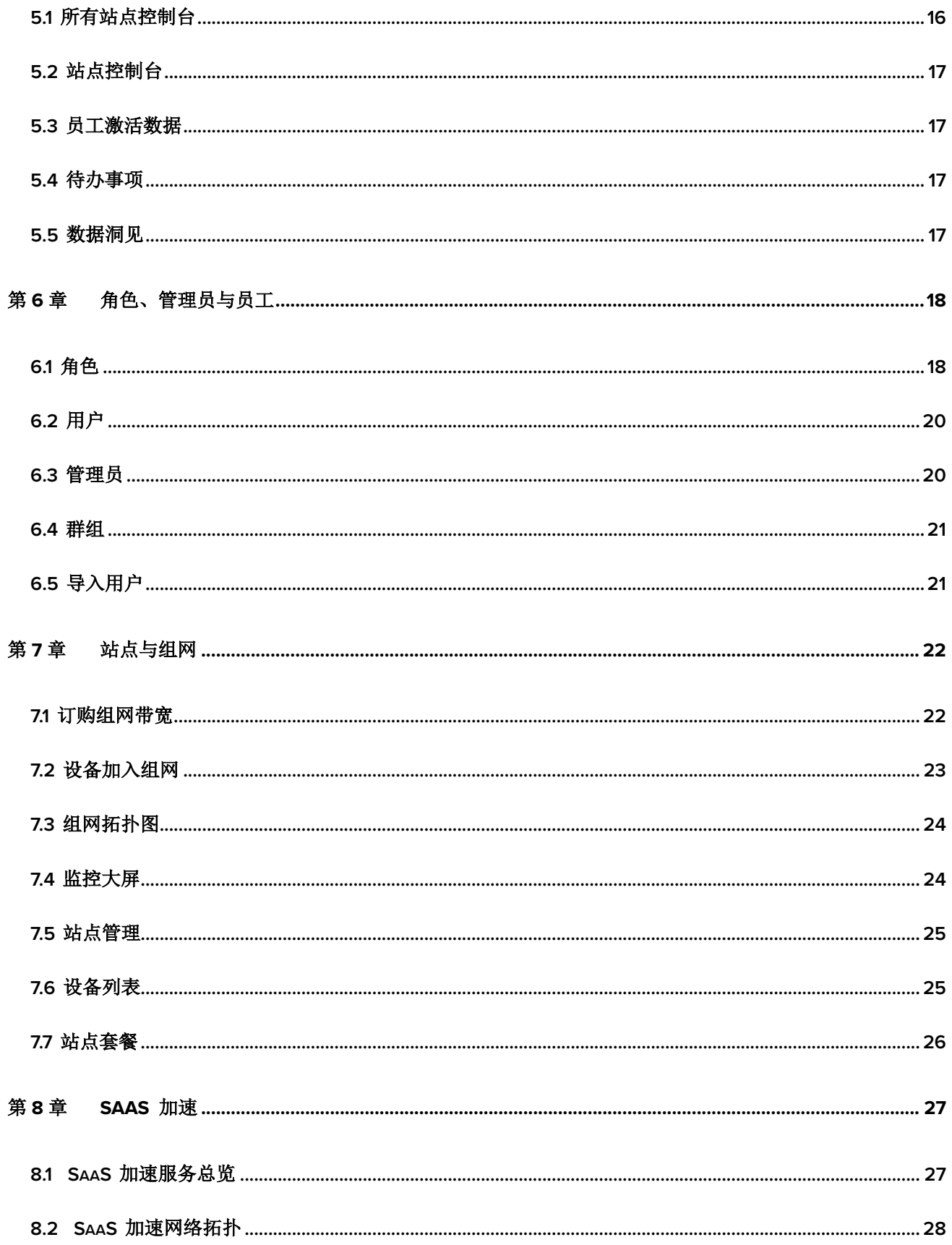

#### Co 浙江橙汁科技有限公司

杭州市萧山区鸿宁路 1909 号, 望京 C2-3502B

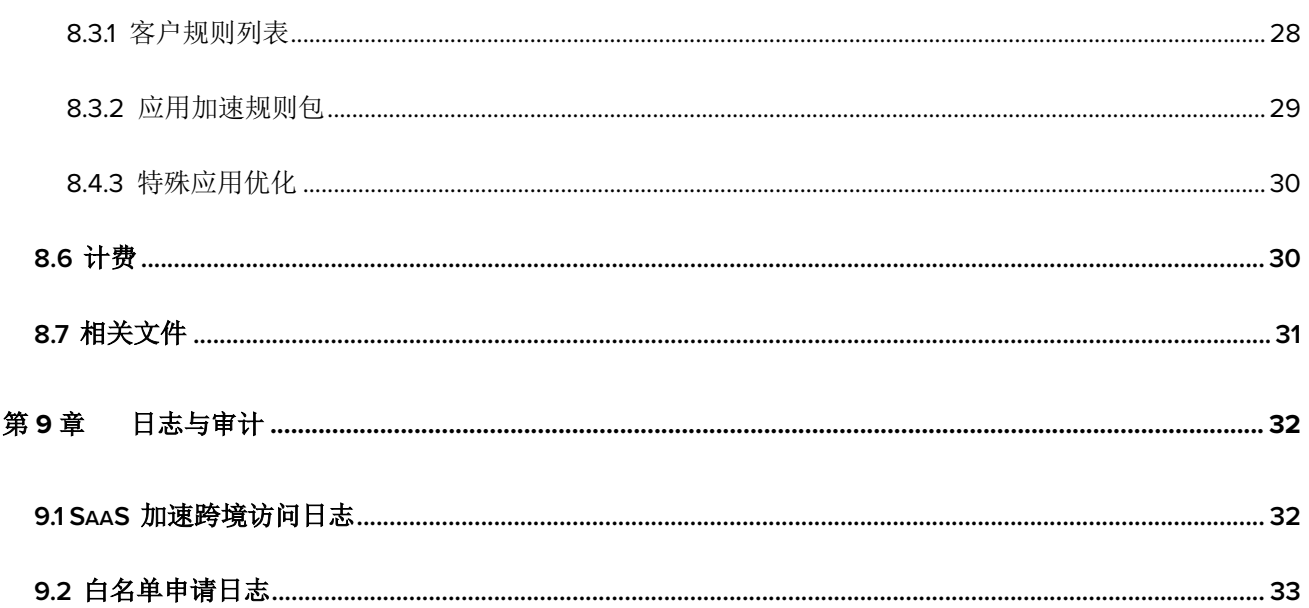

# 第 **1** 章 系统介绍与术语定义

#### **1.1** 系统介绍

橙汁科技结合多年行业经验,为了满足办公安全与管理制度数字化落地, 研发了一套以 统一目录、生命周期管理、安全审计与多因素认证为核心的身份服务系统。O-SASE 身份即服 务(IDaaS) 以提升企业 IT 效率和安全为亮点,适用于数字化办公的企业智慧平台。

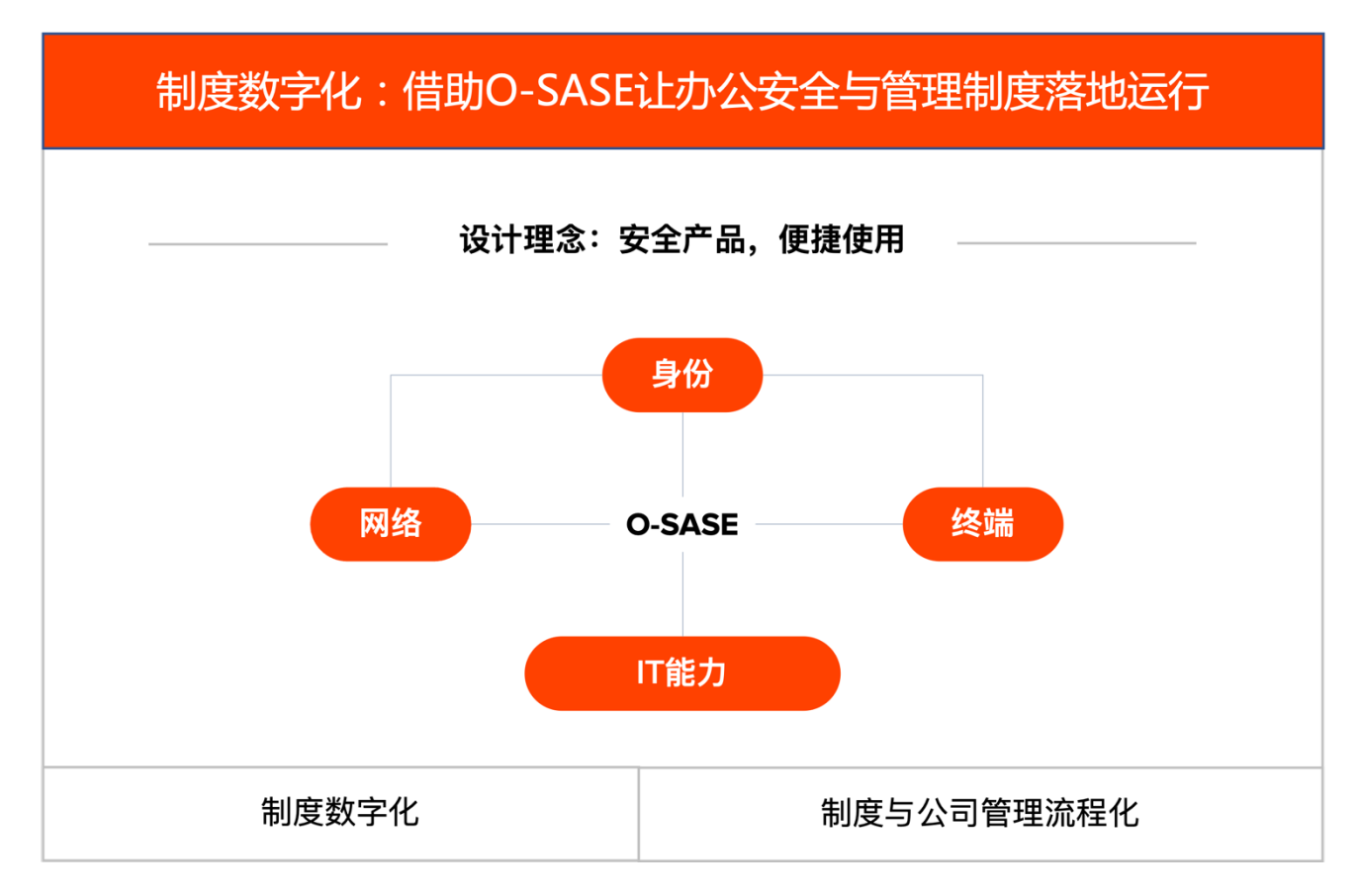

O-SASE 超融合网络集成全球多家传输提供商,利用 14+ 互联网交换中心与全球公有云内 网互通。通过国内大骨干网与多条全球专线,为企业用户提供延迟低、丢包少的高品质合规跨 境网络服务。

在 O-SASE 系统中, 每个员工都有不同的角色。管理员可以为不同角色赋予 O-SASE 内 不同子模块的不同权限。O-SASE 根据员工角色所拥有的不同权限为员工展现不同的功能与模 块。管理员可利用 O-SASE 实现精细化功能授权、精细化内外部网络接入权限管理以及精细

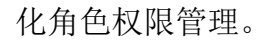

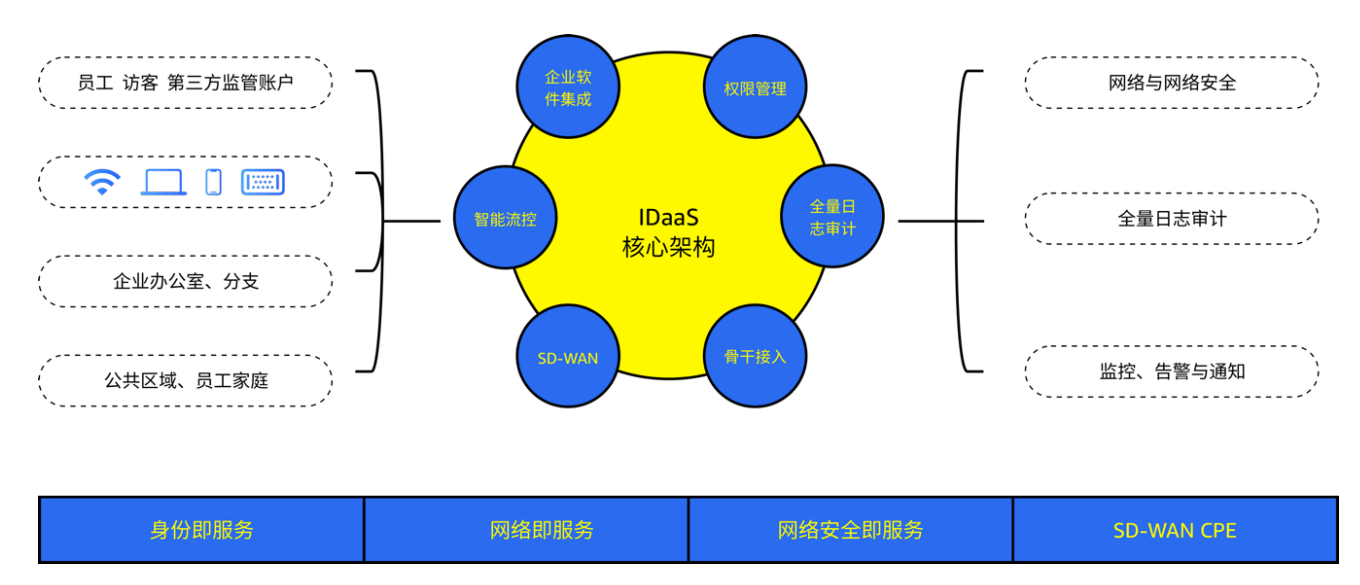

O-SASE 全新安全办公方案提供公司内部账号、授权、认证、审计全流程身份服务,全方 位记录设备、用户、行为、操作日志。

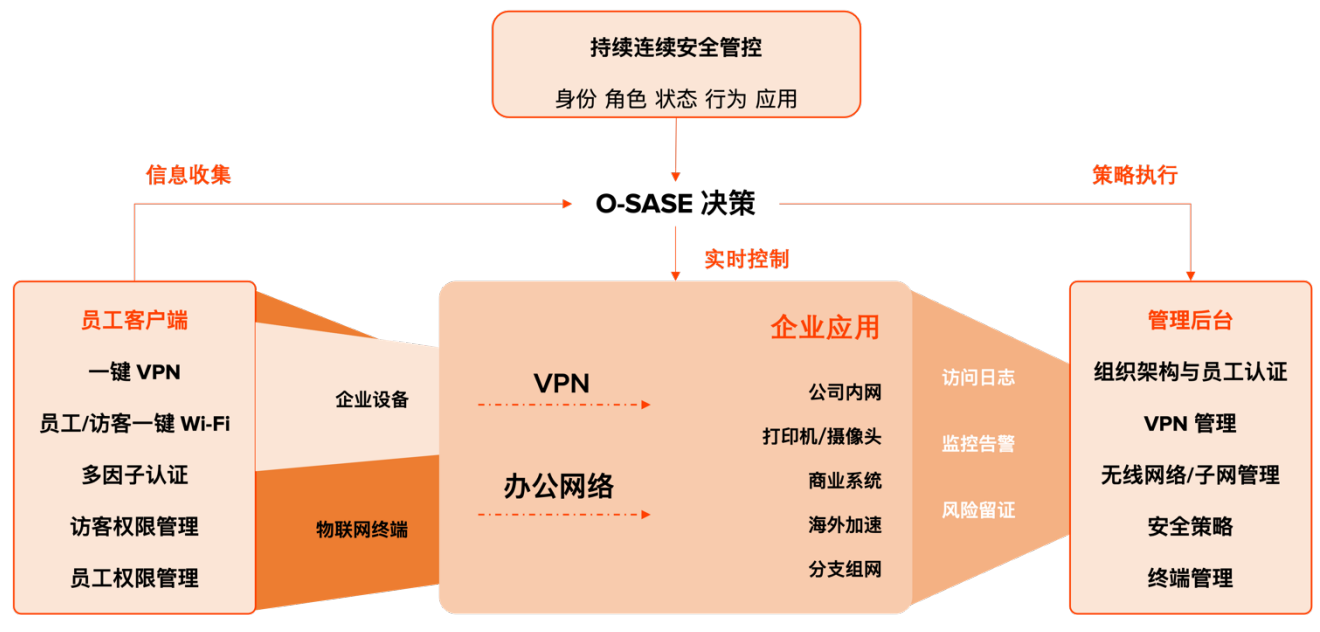

O-SASE 跨境加速服务("SaaS 加速")与中国移动国际有限公司合作,受中华人民共和 国工业和信息化部信息通信研究院(CIACT)监管。

### **1.2** 术语定义

**SASE:** Secure Access Service Edge, 即安全访问服务边缘, 是一种基于云的 IT 模型。 SASE 将软件定义的网络(SD-WAN)与网络安全功能捆绑在一起,并从单一服务提供商交付。 "SASE"一词由全球研究和咨询公司 Gartner 在 2019 年提出。

**O-SASE**: 橙汁科技推出的安全访问服务边缘,融合身份即服务(IDaaS)、网络即服务 (NaaS)、网络安全即服务(NSaaS)、软件定义的网络(SD-WAN) 与合规跨境加速(SaaS 加速)。

接入点: 英文 Point of presence (PoP), 即网络服务提供点。橙汁科技通过位于多个互 联网数据中心的接入点向客户提供组网、跨境加速等增值服务。

管理平台:部署于云端的智能管理平台,用于用户公司员工管理、前置设备接管与配置、 组网与跨境加速服务采购与配置、安全策略管理与配置。

跨境加速服务:即在中国信息通信研究院监督指导下,橙汁科技与中国移动国际有限公司 联合推出的定向跨境加速产品, 在网站上也称"SaaS 加速"。

组网: 特指前置设备通过橙汁科技骨干网进行的企业内部局域网组建, 按组网模式可分为 full-mesh(全网格式组网)与 star-hub 。当前橙汁科技仅支持 full-mesh 组网模式,其他组网 模式将逐步开放。

路由距离:"administrative distance",即管理距离,当前置设备学习到多个 WAN 连接时, 设备互联网把优先权给路由距离值低的 WAN 连接, 即设备通过路由距离值更小的 WAN 连 接访问互联网。

# 第 **2** 章 注册并启用账户

1. 访问 O-SASE 管理后台, 点击"立即注册"进入注册界面:

https://console.osase.net/register

- 2. 填写账户管理员信息后,使⽤ email 接收验证信息。
- 3. 填入邮箱中收到的验证码,点击进入密码设置。
- 4. 设置密码后,填写公司基本信息。
- 5. 为公司创建第一个办公室,填写办公室信息后,点击完成,即可进入管理中心控制台。

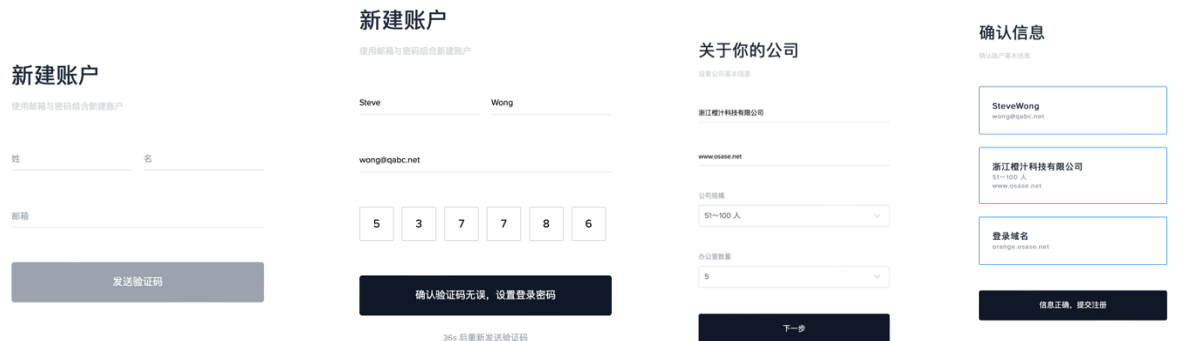

# 第 **3** 章 设备与设备接管

管理后台: 即橙汁科技 O-SASE 管理平台:https://console.osase.net 。

初始化并管理设备(设备接管): 指用户通过 O-SASE 管理平台管理前置设备的过程。

设备: 即橙汁科技用户接入服务管理器,也称"前置设备" 或 **CPE**。

#### **3.1** 设备规格与参数

P222 设备示意图如示:

**AO 浙江橙汁科技有限公司**

杭州市萧⼭区鸿宁路 1909 号,望京 C2-3502B

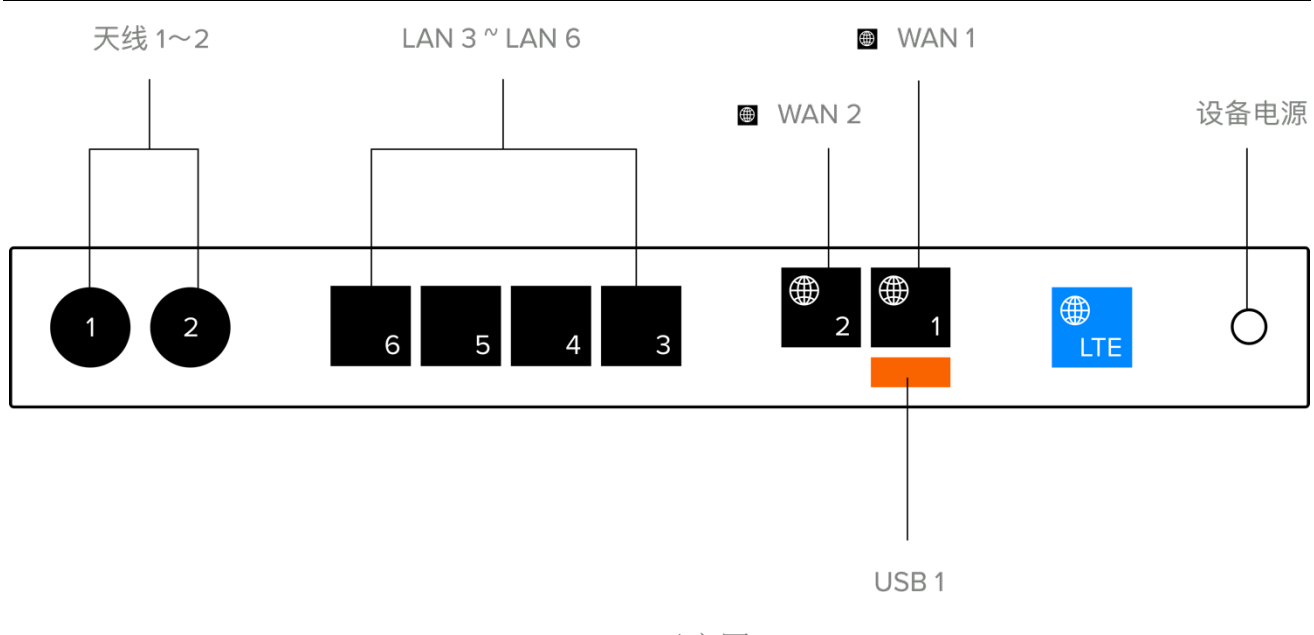

P222 示意图

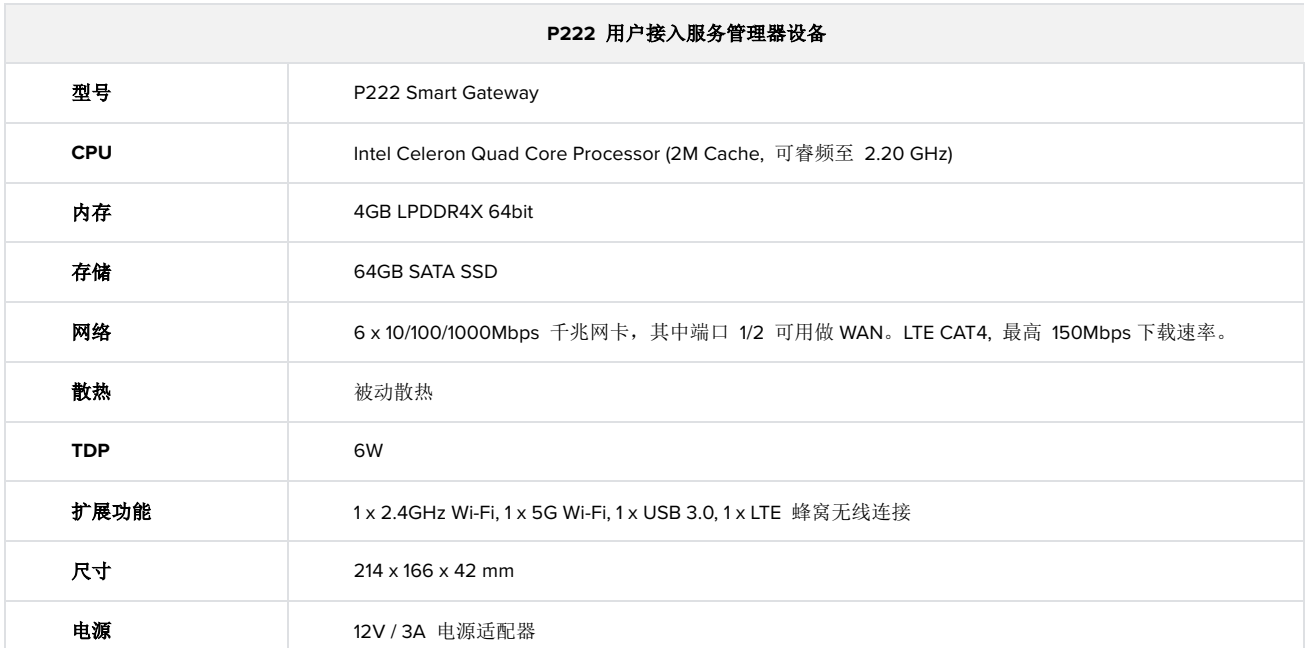

# **3.2** 开箱检查设备清单

开箱检查设备清单:

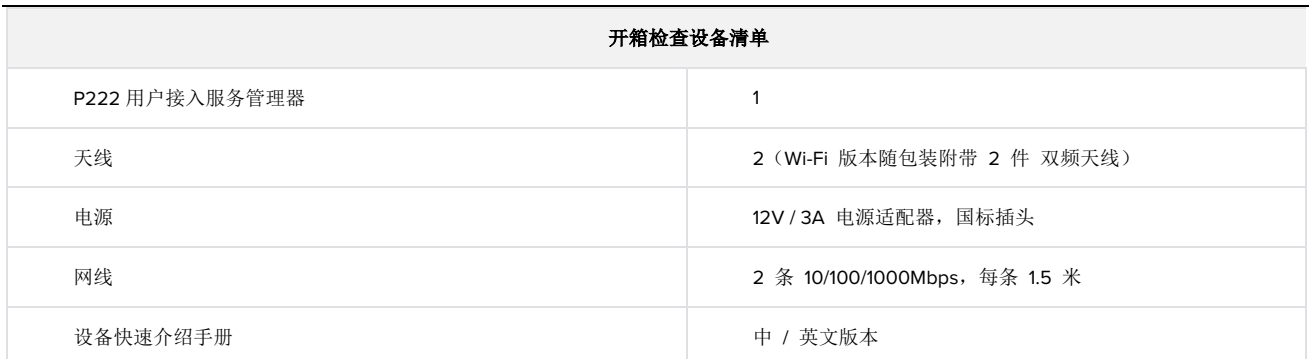

#### **3.3** 初始化并管理设备

请接通电源来启动橙汁科技用户接入服务管理设备。P222 设备均配置 LTE 管理端口。在 设备通电后,客户可不接触设备完成设备的接管与网络配置。管理后台将通过 LTE 下发配置 文件至设备。

设备接管流程为:

1. 进入管理界面(https://console.osase.net), 点击待办事宜中 "接管新设备" 按钮。

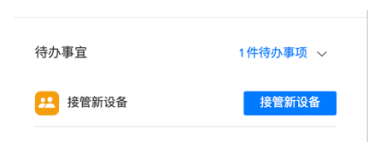

2. 配置通用信息

为设备命名: 进入接管设备流程,在通用界面填写设备名称,为设备命名。

设备 **MAC**: 检查设备底部标签,读取设备 MAC 地址,并填入设备 MAC 区域。

选择站点: 选择设备放置的站点(办公室)后,点击下一步。

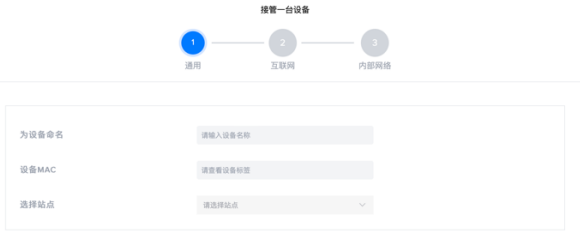

3. 配置设备互联网。

连接名称: 在配置设备互联网页面,填入目前互联网连接的名称(如中国移动商务宽带)。 端口: 选择互联网连接对应的设备网口。设备 WAN 0 / WAN 1 口均可用作互联网连接。 **IPv4** 类型: 选择互联网连接的类型。

**DHCP**: 前置设备可通过上联设备的 DHCP 服务自动获得 IPv4 地址;选择 DHCP 时, 您不能手动指定 IPv4 地址。若上联设备有防火墙规则, 您需要与管理员沟通, 将前置设备 MAC 地址加入可信设备名单。

静态地址: 如果您从运营商获得静态 IPv4 地址, 可选择此项后, 填入对应的 IP、路由与 子网掩码信息;

**PPPOE**: 如果宽带运营商允许通过 PPPOE 拨号上网,请选择此项,并填入拨号账号与 密码。

4. 配置内部网络

子网名称: 首次接管设备时, 内部网络将被强制命名为"默认子网", 以方便区分其它客 户自行建立的内部网络。"默认子网"可被修改,但不可被删除。

网关 **IP /** 子网: O-SASE 平台内的前置设备支持使用以下私有网段中的任意一个:

10.0.0.0 - 10.255.255.255(CIDR 后缀范围需在 8 - 24 之间)

192.168.0.0 - 192.168.255.255 (CIDR 后缀范围需在 16 - 24 之间)

O-SASE 系统保留以下私有网段用作内部服务使用:

172.16.0.0 - 172.31.255.255(CIDR 后缀范围需在 12 - 24 之间)

因此,配置设备子网时,<mark>不可使用 172.16.0.0 - 172.31.255.255。</mark>

自动规划子网: 填入一个符合要求的私有网段 IP 地址与 CIDR 后缀信息后, 系统将自动生成 此私有网络对应的网关 IP、广播 IP 与可用 IP 地址。

**DHCP** 模式:前置设备支持开启 DHCP 服务器,为局域网其他设备分配动态的 IP 地址。 **DHCP** 范围: 设置 DHCP 服务器分配 IP 地址的开始与结束 IP。

5. 保存后,即完成设备接管流程。

# 第 **4** 章 设备配置

#### **4.1** 总览

在完成设备接管后,进入设备管理后台,即可查看此设备的型号、固件版本、WAN IP、设 备运行状态、流量与带宽、设备开启服务等信息。

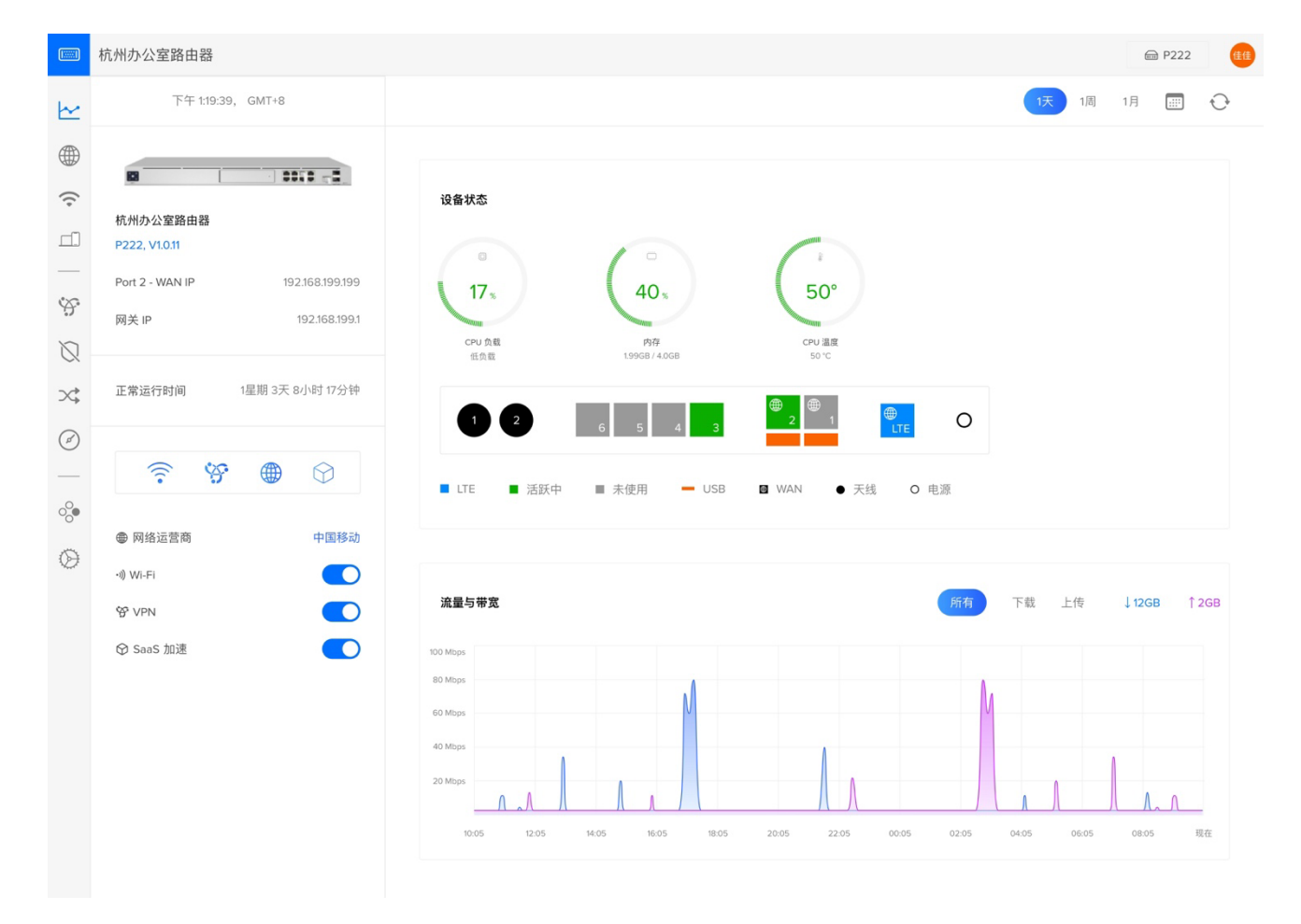

#### **4.2** 网络配置

#### **4.2.1 WAN** 设置

在设备接管流程中,我们已经为设备添加了第一个 WAN,默认路由距离为 10。如果管理 员需要对此 WAN 连接做修改,可点击连接名称进入修改页面。

路由距离:"administrative distance",即管理距离。在前置设备学习到多个 WAN 连接时, 设备互联网把优先权给路由距离值低的 WAN 连接, 即设备通过路由距离值更小的 WAN 连 接访问互联网。

在设备互联网页面,管理员可添加第二个 WAN 连接,并为 WAN 连接设置基于网络可用 性与优先级的 fail-over (故障转移)负载均衡模式。

橙汁科技 P222 用户接入服务管理器设备均配备 LTE 连接。LTE 网络兼容国内四家运营 商,可用的蜂窝网络频段为:

FDD: B1/3/5/8

TDD: B34/38/39/40/41

在出厂时,橙汁科技将 LTE 连接模块设置为仅 LTE 连接,P 222 用户接入服务管理器仅 支持接入运营商的 LTE 网络。

#### 功能与限制:

橙汁科技仅为设备内部的配置文件同步开放 LTE 访问权限。每台设备预先配置中移物联 网有限公司的物联网 SIM 卡片, 每月可用流量为 1GB。在用户自行选择购买套餐与完成实名 认证前,设备的其它服务不能使用 LTE 网络接入。

即:用户需购买中国移动物联网卡套餐后,方可通过 LTE 连接接入互联网。

#### **4.2.2 LAN** 设置

设备支持多 LAN 网段配置。在设备接管流程中, 系统创建了名为"默认子网"的内部网 络。系统将所有 LAN 网口(网口3、网口4、网口5、网口6)绑定至"默认子网"。默认子 网可与所有设备服务(VPN、Wi-Fi)绑定。

在新建其它 LAN 时,不再能将 LAN 绑定至设备网口。在系统启用其它功能时,可从创 建的 LAN 列表中选择并绑定指定 LAN 网络。

管理员可创建其它 LAN 网段以供设备内部服务(如 VPN、Wi-Fi 等)使用。但需注意, O-SASE 内部服务保留 172.16.0.0 - 172.31.255.255, 因此管理员不可在设备 LAN 网段配置中 使用此保留私有地址。

#### **4.3** 配置无线网络(**Wi-Fi**)

部分 P222 设备支持 Wi-Fi, 此时, 管理员可在设备管理后台配置无线网络:

1. 为设备连接天线

为了确保设备在运输途中的安全性,橙汁科技将可拆卸天线单独放置于包装盒中。若要配 置无线网络,请首先将天线(双频,支持 2.4GHz 与 5 GHz)安装在设备天线处。

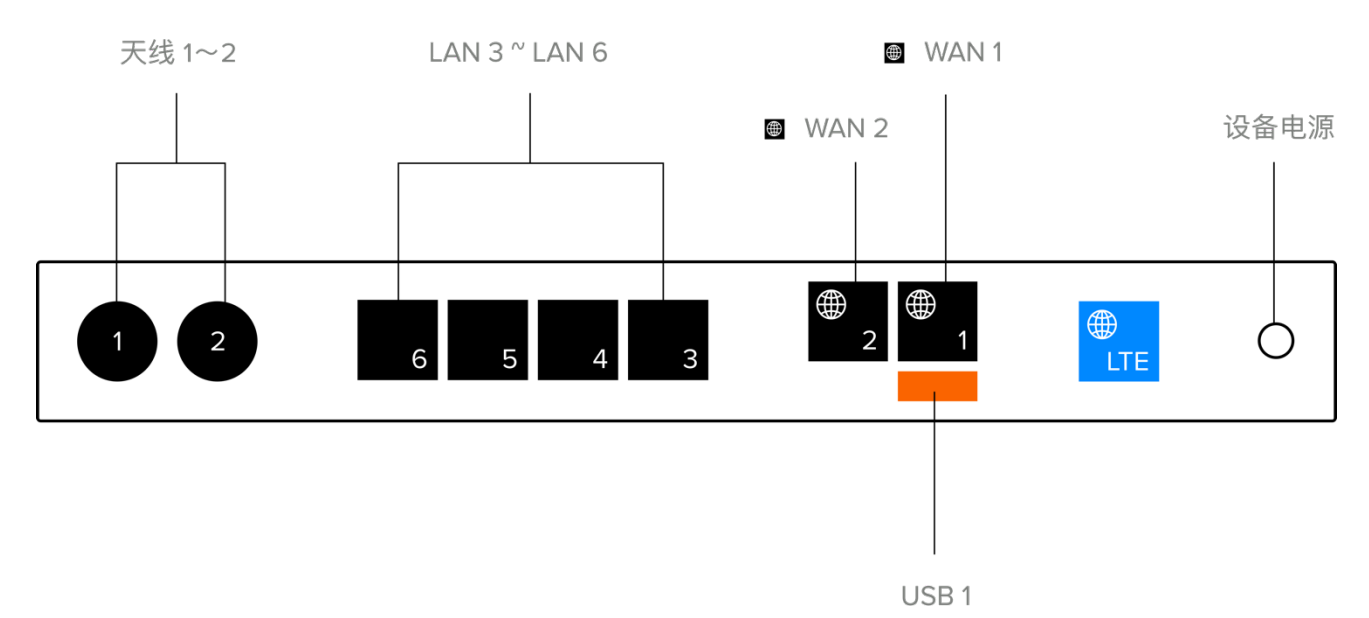

2. 新建 Wi-Fi

在设备控制台,点击左侧边栏 "Wi-Fi",进入无线网络设置页面。

点击 "创建新 Wi-Fi"。

**Wi-Fi** 名称: 为 Wi-Fi 命名。

密码: 为无线网络设置密码。

网络: 选择一个内部网络,以便 WLAN 为联网设备分配 IP 地址。

**Wi-Fi** 频段: 可设置 Wi-Fi 频段为 2.4 GHz 或 5 GHz。2.4 GHz 无线网络带宽受限, 但与旧设备兼容性更佳;5 GHz 无线网络可与设备协商更高的连接速度,但可能不兼容部分 仅支持 2.4 GHz 无线网络的旧设备或智能设备终端。

信道: 也称作通道或频段, 是以无线信号作为传输载体的数据信号传送通道。IEEE 802.11b/g 标准工作在 2.4G 频段, 频率范围为 2.400-2.4835GHz, 共 83.5M 带宽。划分为 14 个子信道,其中中国允许 1-13 信道。

为防止信道互相干扰, 设置 2.4GHz Wi-Fi 网络时, 橙汁科技 P222 设备仅允许设置 HT20(即信道宽度为 20MHz)。设置 5GHz Wi-Fi 网络时,橙汁科技 P222 设备仅允许设置 HT40 (即信道宽度为 40MHz)。

WLAN 标准协议将 5 GHz 频段分为 24 个频宽为 20MHz 的信道, 且每个信道都为独立信 道。目前中国 5GHz 频段开放使用的信道如下:

20MHz 带宽: 36、40、44、48、52、56、60、64、149、153、157、161、165。 40MHz 带宽: 由两个相邻的, 无间隔的 20MHz 带宽组成。中国 40MHz 带宽可用信道: 36、44、52、60、149、157。

安全协议: 目前支持开放系统身份验证(open),WPA-PSK,WPA2-PSK 或由系统自动设 置 WPA-PSK / WPA2-PSK。

隐藏名称: 某些时候,管理员可设置隐藏 Wi-Fi SSID,即其它设备无法主动发现此 Wi-Fi

14

网络。勾选 "隐藏名称" 后,其他终端仅能通过输入 Wi-Fi 名称与密码进行连接。 点击创建,即可完成 Wi-Fi 配置。

注意: 支持无线网络的 P222 设备可设置一个 2.4 GHz Wi-Fi 网络与一个 5 GHz Wi-Fi 网络。

#### **4.4 VPN** 配置

O-SASE 在设备上内置 VPN 服务。管理员可在 P222 用户接入服务管理服务器启用 VPN。公司员工可通过 O-SASE App 远程接入管理设备,并访问设备上的 SaaS 加速服务。

1. 设置 VPN 基本信息

O-SASE VPN 支持配置 3 种协议: L2TP, SSTP 与 OVPN。配置 L2TP 时, 管理员需填 入预贡献密钥。SSTP VPN 服务器默认端口为 13345; OVPN 服务器默认端口为 13344。

在当前设备的最小路径 WAN 无公网 IPv4 地址时,管理员需配置上游设备端口转发,以便 员工在远程使用时可接入设备上的 VPN 服务器。

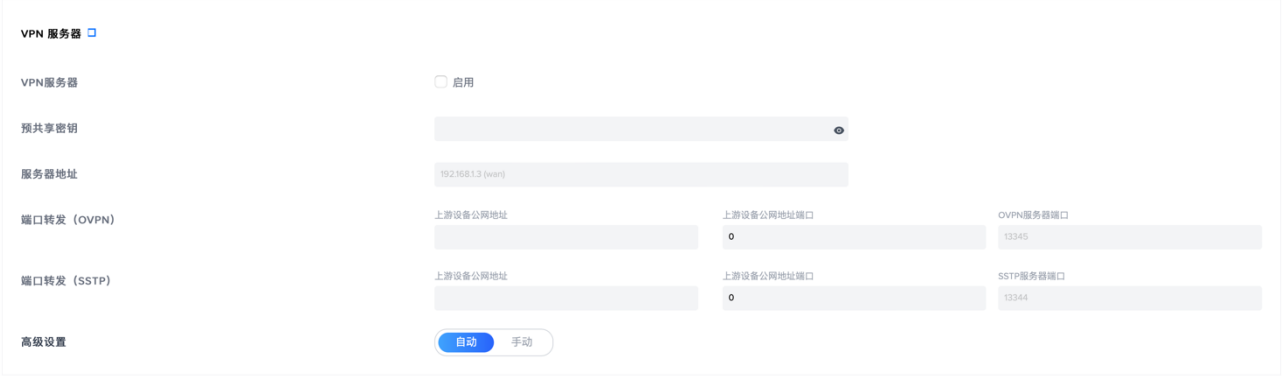

2. 高级设置

管理员可为 VPN 服务指定一个内部地址段。此时,连接 VPN 的客户端将从指定的内部 地址段获取 IPv4 地址。

3. 启用 VPN

在完成配置后,勾选启用 VPN 服务器,点击右下角"保存修改"按钮,即可在设备上启 用 VPN 服务器。

4. 下载 O-SASE 软件

管理员与员工可在 App Store 搜索 O-SASE App 下载 iOS 版本客户端, 也可点击下方 链接直接下载:

iOS 版本:

macOS 版本:

Android 版本:

Windows 版本:

5. 连接 VPN

在完成 O-SASE App 下载后,使用 Email 与密码登录软件。在可接入站点中选择一台设 备,即可通过 VPN 接入公司网络。

#### **4.5** 更新

橙汁科技会不时发布更新的固件版本以修复错误与优化产品。在有可用的更新时,系统将 通知提醒管理员。管理员可为用户接入服务管理服务器推送可用的固件版本更新。

# 第 **5** 章 **O-SASE** 控制台

#### **5.1** 所有站点控制台

站点(site): 在 O-SASE 系统中,需要独立管理网络的办公场所或办公室称为一个站 点。管理员也可为不同站点配置不同的网络策略。在站点之间,管理员也可以设置多种类型的 组网。

O-SASE 在全部站点控制台统一展示公司内部数据,方便管理员快速获取公司内服务与设 备、日志审计等信息。

#### **5.2** 站点控制台

管理员配置公司内站点后,可通过左上角站点切换下拉菜单选择不同站点查看站点内的员 工激活数据、站点内的待办事项与站点数据洞见等信息。

特别的,管理员可从站点控制台左侧边栏查看最近入职、离职的同事信息。

#### **5.3** 员工激活数据

管理员可在界面左侧快速查看当前公司内所有员工数量、激活 O-SASE 账户的员工数量 与激活账户百分比。

#### **5.4** 待办事项

在待办事项区域,管理员可快速接管一台硬件设备、向未激活账户发送激活链接、快速添 加一个角色或管理员、快速购买一个 SaaS 加速服务、快速添加组网服务。

### **5.5** 数据洞见

O-SASE 整合了系统中的服务与设备、日志与活动等归总数据。在数据洞见页面,管理员 可查看公司内的活动与日志数量与对应的图表。在数据洞见下方,管理员可查看当前公司内部 的站点(办公室)列表与每个站点接管的设备数量与开启的服务数量。

**浙江橙汁科技有限公司**

杭州市萧⼭区鸿宁路 1909 号,望京 C2-3502B

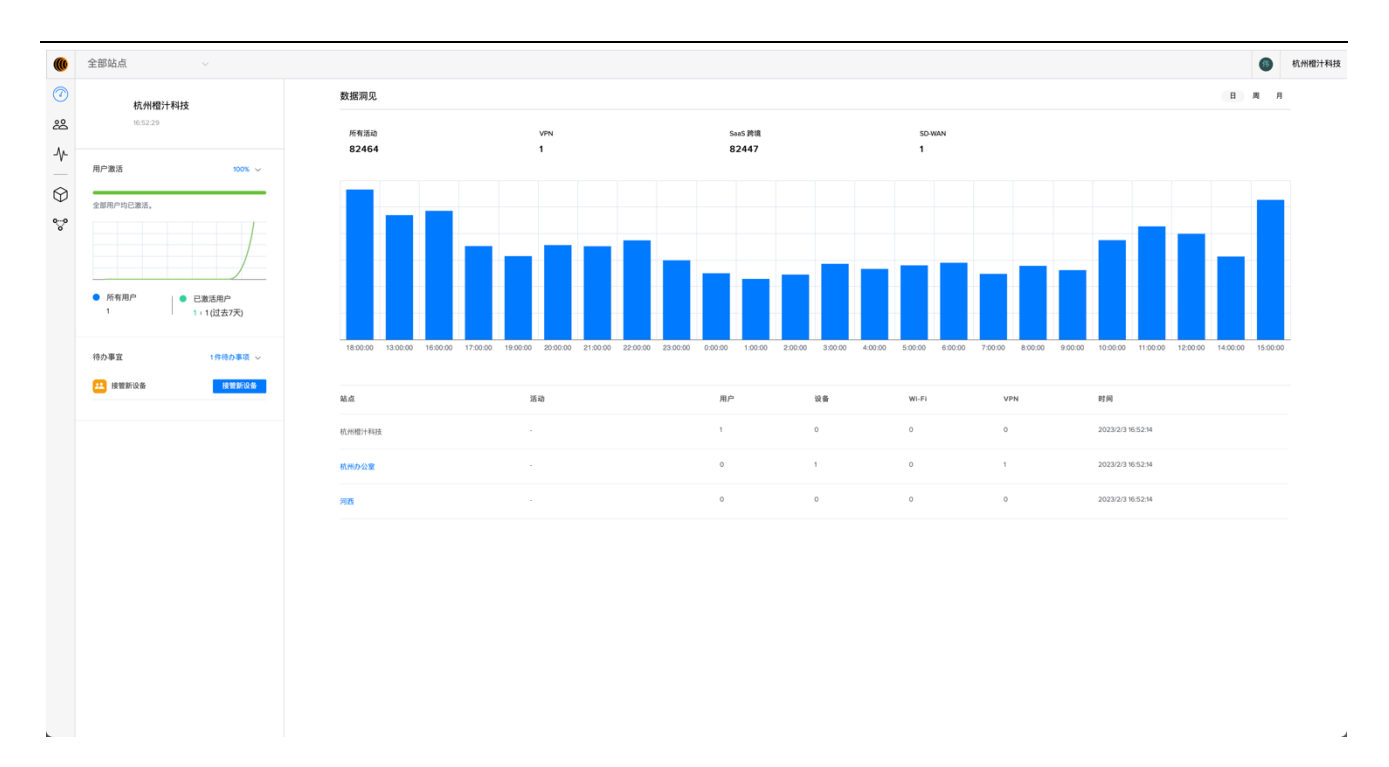

# 第 **6** 章 角色、管理员与员工

#### **6.1** 角色

O-SASE 可按权限、办公室、职能等多个维度组合为企业设计不同管理员角色,方便企业 精细化管理。O-SASE 同时提供一套便捷易用的员工入职与离职流程。在入职时,管理员可向 员工统一授予各类子系统使用权限;在离职时,这些权限将立即终止。

新公司在 O-SASE 系统注册账户时,系统为第一个注册账号默认赋予所有权限,并将角色 命名为超级管理员。

在 O-SASE 系统 V1.01 版本中, 权限分为"设备管理"、"员工管理"、"SaaS 加速"、"组 网与站点"、"活动"五个子模块。

设备管理模块: 设备管理模块权限分为"无"、"查看"、"编辑"。在角色被赋予设备管 理模块查看权限时,角色可查看设备后台的所有信息,但无法编辑或修改设备配置。在角色被 赋予设备管理模块的编辑权限时,角色可查看并修改设备配置。在角色被赋予设备管理模块"无" 权限时,设备管理模块将不对此角色展示,此角色亦无法访问设备管理后台。

员工管理模块: 员工管理模块细分为"员工"、"管理员"、"角色"、"群组" 子模块。 每个子模块可单独配置 "无"、"查看"、"编辑"等三种权限。

**SaaS** 加速模块: SaaS 加速模块权限分为"无"、"查看"、"编辑"与"购买加速服务"。 特别地,在角色被赋予 SaaS 加速模块"购买加速服务"权限时,角色可代表公司在 O-SASE 管理平台订购 SaaS 加速服务。

组网与站点模块: 组网与站点模块细分为"总览与设备"、"站点管理"、"套餐管理"、"订 单管理"子模块。每个子模块可单独配置 "无"、"查看"、"编辑"等三种权限。特别地, 在 角色被赋予组网与设备子模块"购买组网带宽"权限后,可代表公司在 O-SASE 平台购买组 网带宽服务。

活动模块: 活动模块分为"跨境访问日志"、"系统日志"子模块。每个子模块可配置"无"、 "查看"、"编辑"等权限。

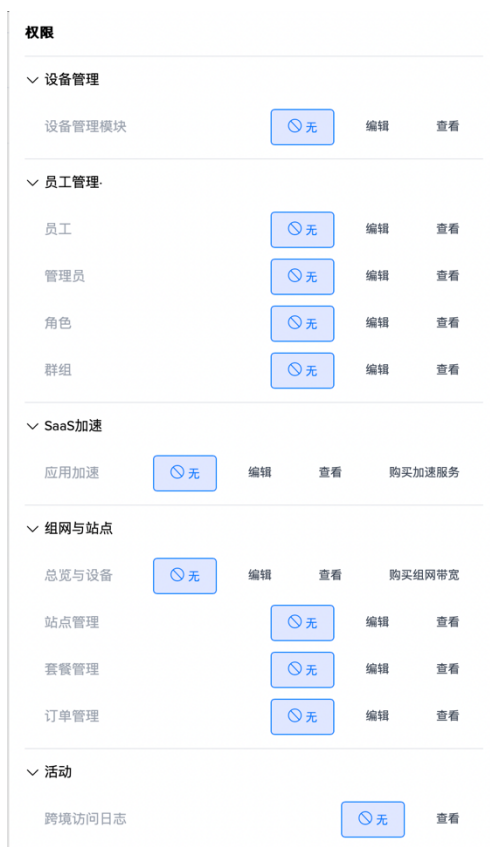

## **6.2** 用户

在 O-SASE 中,系统允许管理员在用户管理页面手动添加员工信息。新增员工时,管理员 在配置员工基本信息后,需指定员工在公司内的角色与群组(即站点)。员工可分配置公司内 部的一个或多个群组内。为防止权限冲突,员工在公司内部仅可拥有一个角色。

#### **6.3** 管理员

在完成角色配置与员工导入后,管理员可在"管理员"页面指定系统内不同功能与模块的 管理员工信息。

#### **6.4** 群组

在创建公司账户时,O-SASE 默认为公司创建第一个以公司名称命名的群组。所有导入的 公司员工都将默认加入此群组。

管理员可在"站点与组网"模块添加公司的站点信息,并为站点指定一位或多位管理员。

#### **6.5** 导入用户

O-SASE 允许管理员批量导入公司员工。在导入用户页面,管理员可以通过 O-SASE 预先 准备的 CSV 模版文件将用户信息统一导入平台管理。O-SASE 需要的用户关键信息为:"姓"、 "名"、"邮箱"、"电话"。管理员准备好信息后,将文件拖转至上传区域或点击按钮,选择用 户信息文件上传。点击读取文件,即可查看文件中的用户列表。管理员可二次筛选需要导入系 统的员工,并点击导入用户按钮,即可批量向 O-SASE 系统导入用户。

员工邮箱将收到 O-SASE 系统自动发送的账户激活邮件。邮件中包含一个专用的激活链 接,点击链接即可从网页进入账户激活流程。在员工设置登录密码后,即可完成账户激活。

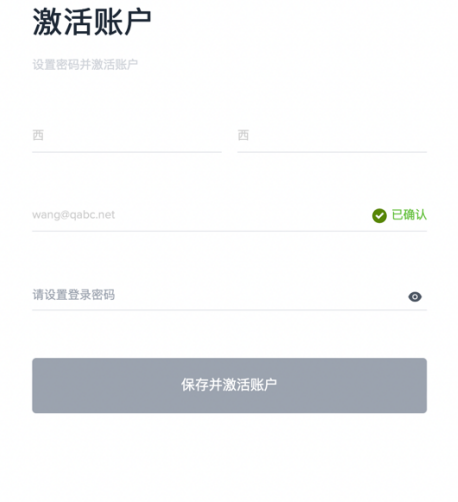

# 第 **7** 章 站点与组网

站点(**site**): 在 O-SASE 系统中,需要独立管理网络的办公场所或办公室称为一个站 点。管理员也可为不同站点配置不同的网络策略。在站点之间,管理员也可以设置多种类型的 组网。

组网:特指前置设备通过橙汁科技骨干网进行的企业内部局域网组建,按组网模式可分为 full-mesh(全网格式组网)与 star-hub 。当前橙汁科技仅支持 full-mesh 组网模式,其他组网 模式将逐步开放。

不同于传统设备至设备的组网方案,O-SASE 组网允许公司内部每台设备通过特殊协议与 O-SASE 组网服务接入点(PoP)相连,并通过核心骨干网互通。无论您在哪个城市,总能通 过最近的接入点接入骨干网,通过专线与其他城市分公司稳定互通。

O-SASE 骨干网基础设施整合多家运营商资源,与核心合作伙伴在全国主要城市构建一张 核心骨干网。目前,骨干网互联容量达 100Gbps;骨干网覆盖全国 20 余省份;骨干网与公 有云互联端口容量达 100Gbps;骨干网各 PoP 点互联网带宽总计 24Tbps。

#### **7.1** 订购组网带宽

O-SASE 组网功能作为一项特别服务向用户推出。管理员可在 O-SASE 管理后台点击左侧 侧边导航栏"站点与组网"标签,进入组网页面。点击组网配置,进入组网服务配置页面。

点击购买组网带宽,选择一条骨干网,输入需要的组网带宽,添加组网设备(也可以在付 款结束后添加),选择付款方式即可进入付款页面。在完成付款后,管理员可配置组网。

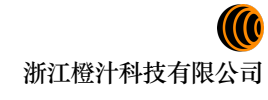

杭州市萧⼭区鸿宁路 1909 号,望京 C2-3502B

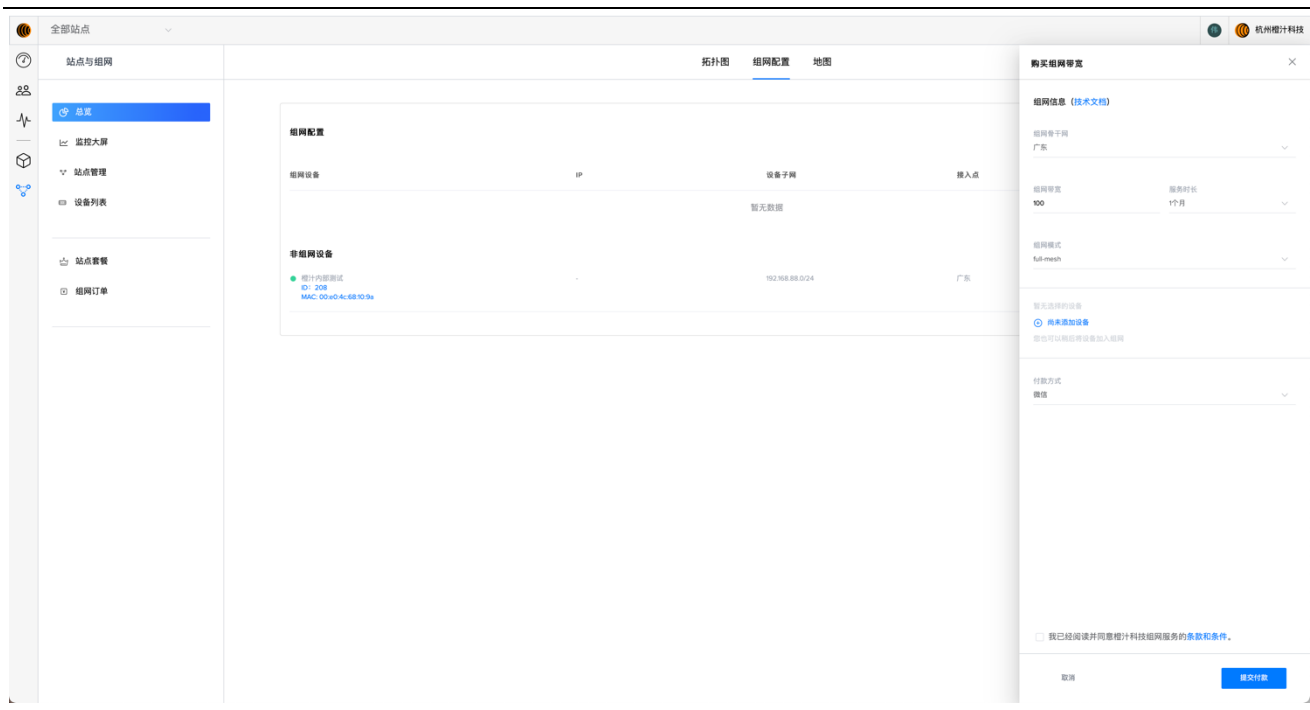

### **7.2** 设备加入组网

购买组网带宽后,O-SASE 系统将在骨干网配置一个与客户设备最近的组网接入点。管理 员可点击编辑设备,填写此设备所需的组网带宽后(设备的组网带宽不能超过已购买的组网带 宽),即可将设备加入组网。在公司内仅有一台设备时,设备可与橙汁科技远程 PoP 建立连接, 但此时,单设备组网没有意义,此时不建议客户购买组网服务。

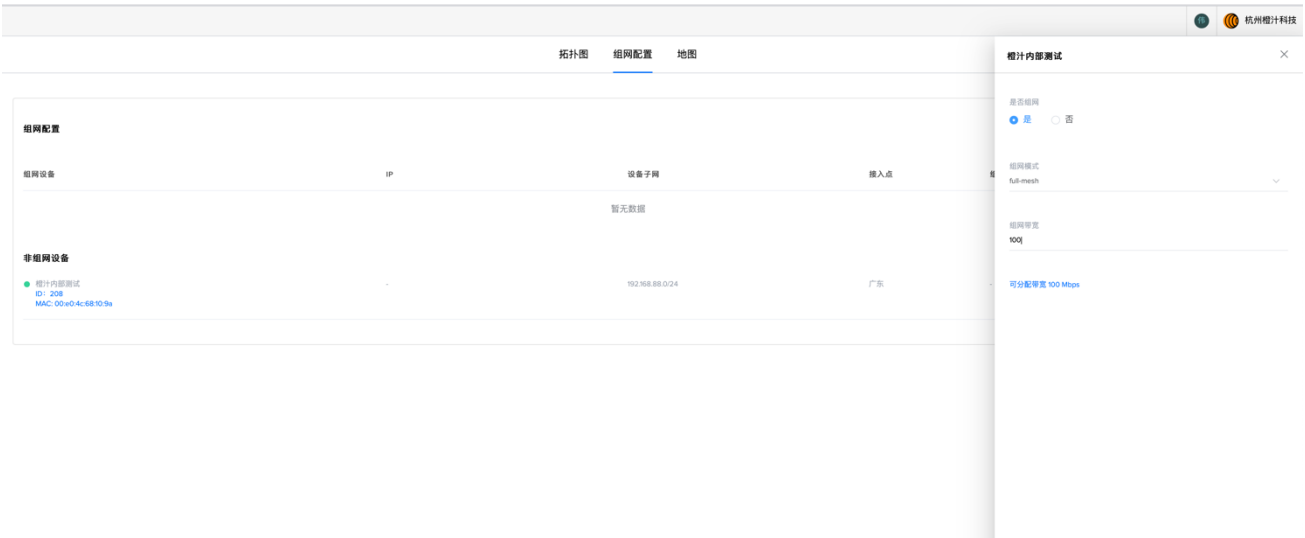

## **7.3** 组网拓扑图

在配置设备组网后,管理员可在组网拓扑页面查看当前设备与骨干网之间的拓扑关系。所 有组网设备均与骨干网相连。组网拓扑图仅展示组网设备关系,未组网设备请查看组网配置。 一个典型的 full-mesh 组网模式拓扑图如下所示:

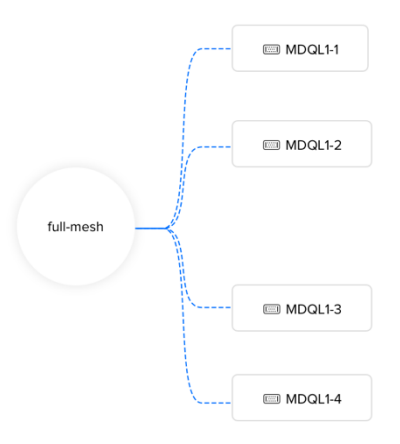

### **7.4** 监控大屏

在监控大屏中,拥有权限的管理员可快速查看当前站点或公司内部用户接入设备、SaaS 加 速服务、组网服务的速度汇总与组网设备至骨干网、组网设备至 SaaS 加速服务器的时延与丢 包信息。

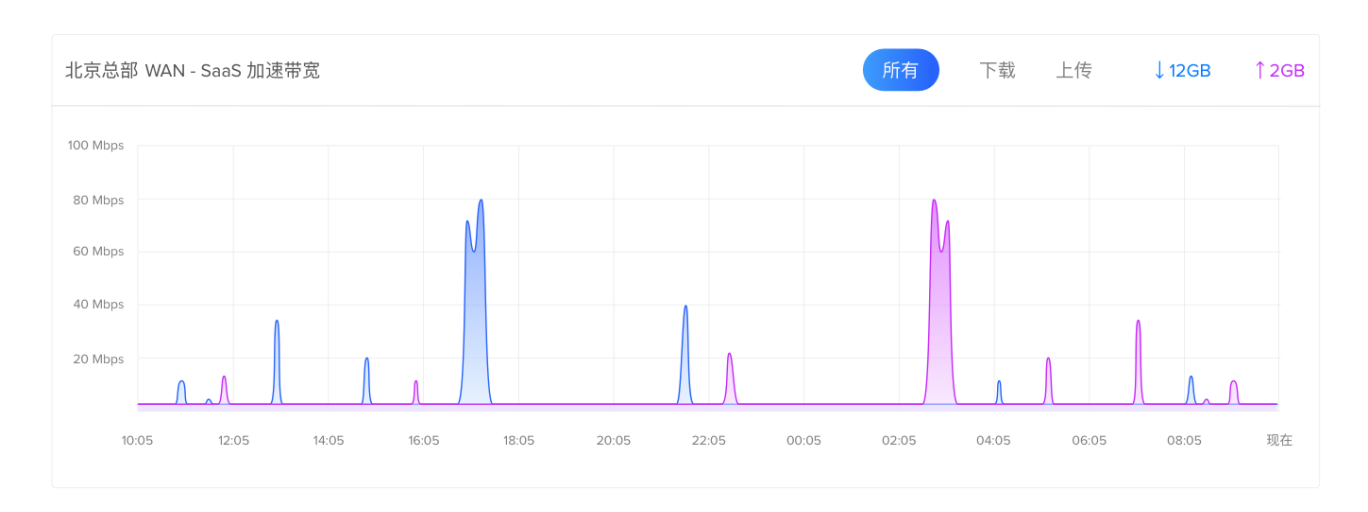

### **7.5** 站点管理

在站点管理页面,管理员可添加、修改、删除站点。超级管理员可为不同站点指定一位或 多位管理员,以方便公司不同分支自行管理网络与设备。站点管理员可为站点设置一个特殊 logo, 以和公司其它站点做区别。

#### **7.6** 设备列表

用户公司接管的所有用户接入管理服务器都将在设备列表页面详细列出。管理员可在此页 面快捷查看公司内部的用户接入管理服务器数量、状态、组网状态、组网 PoP、组网带宽与设 备子网。

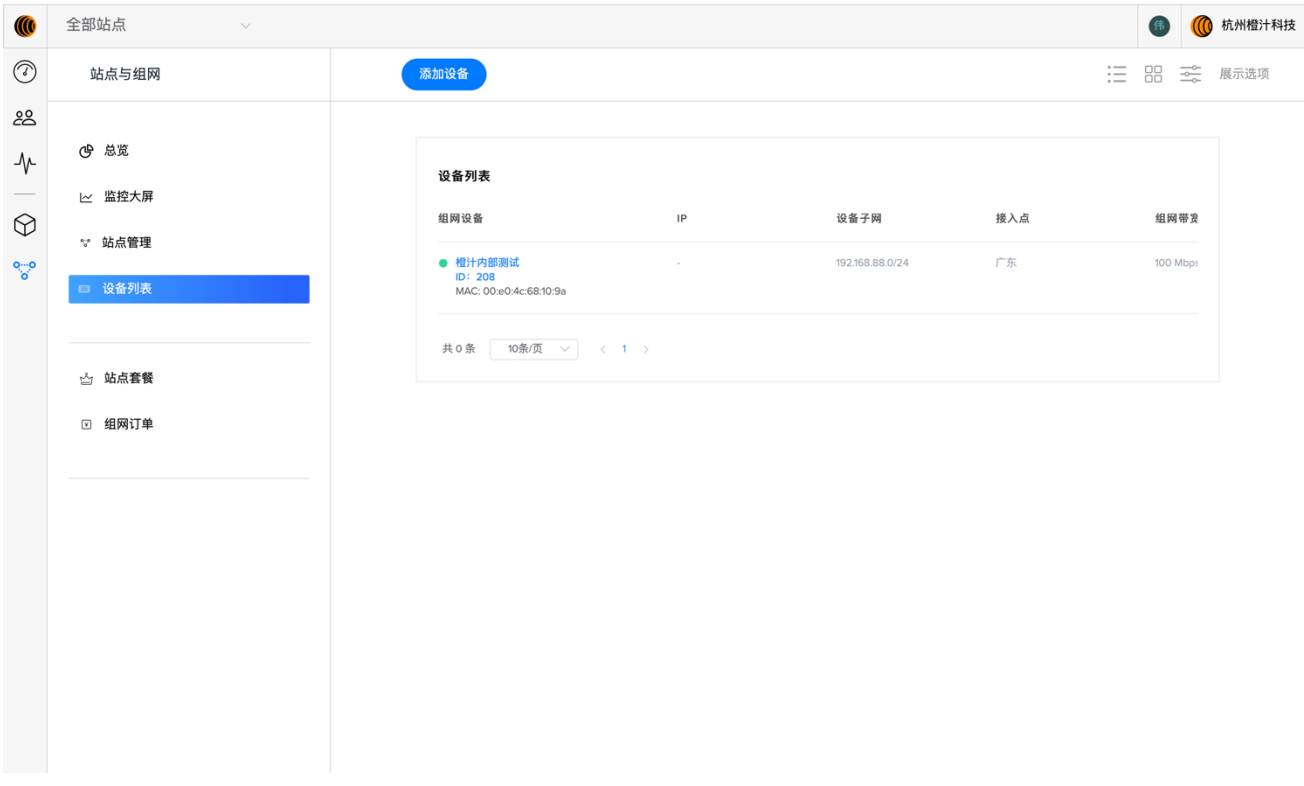

O-SASE 允许管理员在设备列表页面将未组网设备加入组网、快捷修改组网带宽。

### **7.7** 站点套餐

O-SASE 服务运行在云端,系统内的每个云化组件均需要橙汁科技与合作伙伴基础设置支 撑。在运行中,O-SASE 会产生较大成本。这要求橙汁科技向使用较多资源的客户收取一定费 用。

O-SASE 目前允许单一客户创建 10 个站点、30 个员工。管理员可调取 30 天内的系统运 行日志、SaaS 跨境加速访问日志与设备运行日志。

身份认证: 在将橙汁科技用户接入管理服务器用作公司网络出口时,管理员还可在站 点套餐页面开启身份服务 O-IDaaS。启用身份服务时,用户接入管理服务器将要求尝试联网用 户使用身份认证。当前支持使用登录邮箱与密码组合鉴权。OSASE 将在下个更新中支持企业 微信作为认证源。

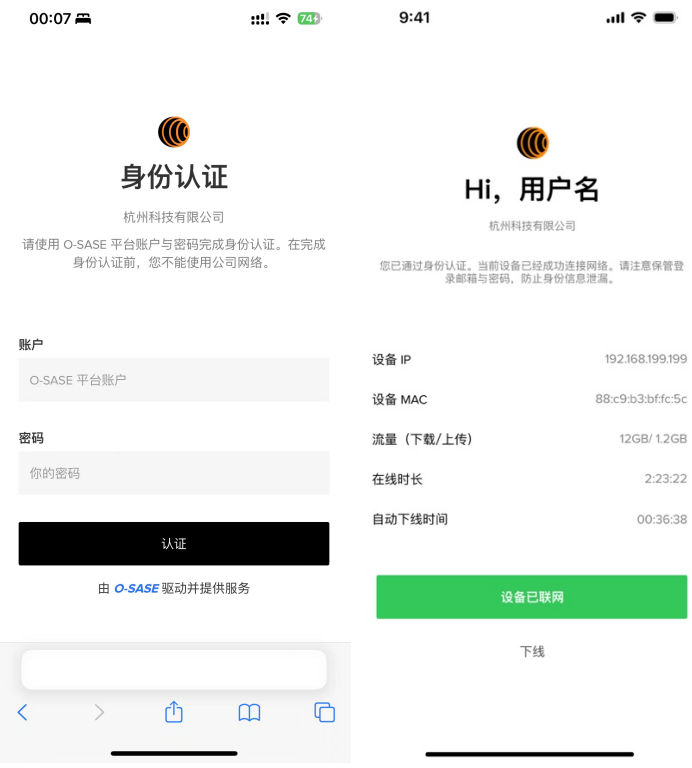

# 第 **8** 章 **SaaS** 加速

在中国信息通信研究院监督指导下,橙汁科技与中国移动国际有限公司联合推出跨境定向 加速产品以满足中小企业跨境商务、跨国贸易与跨国企业通信难题。

#### **8.1 SaaS** 加速服务总览

管理员在完成 SaaS 加速服务下单与激活后,将进入总览页面。在总览页面,管理员可快 速查看了解当前 SaaS 加速服务的已授权设备、已授权用户、数据使用量与带宽。

在用量区域,24 小时内的 SaaS 加速服务的上传流量与下载流量已列出。管理员可通过 切换时间选择器,查看过去一天、一周或一个月内 SaaS 加速服务的用量与带宽使用情况。

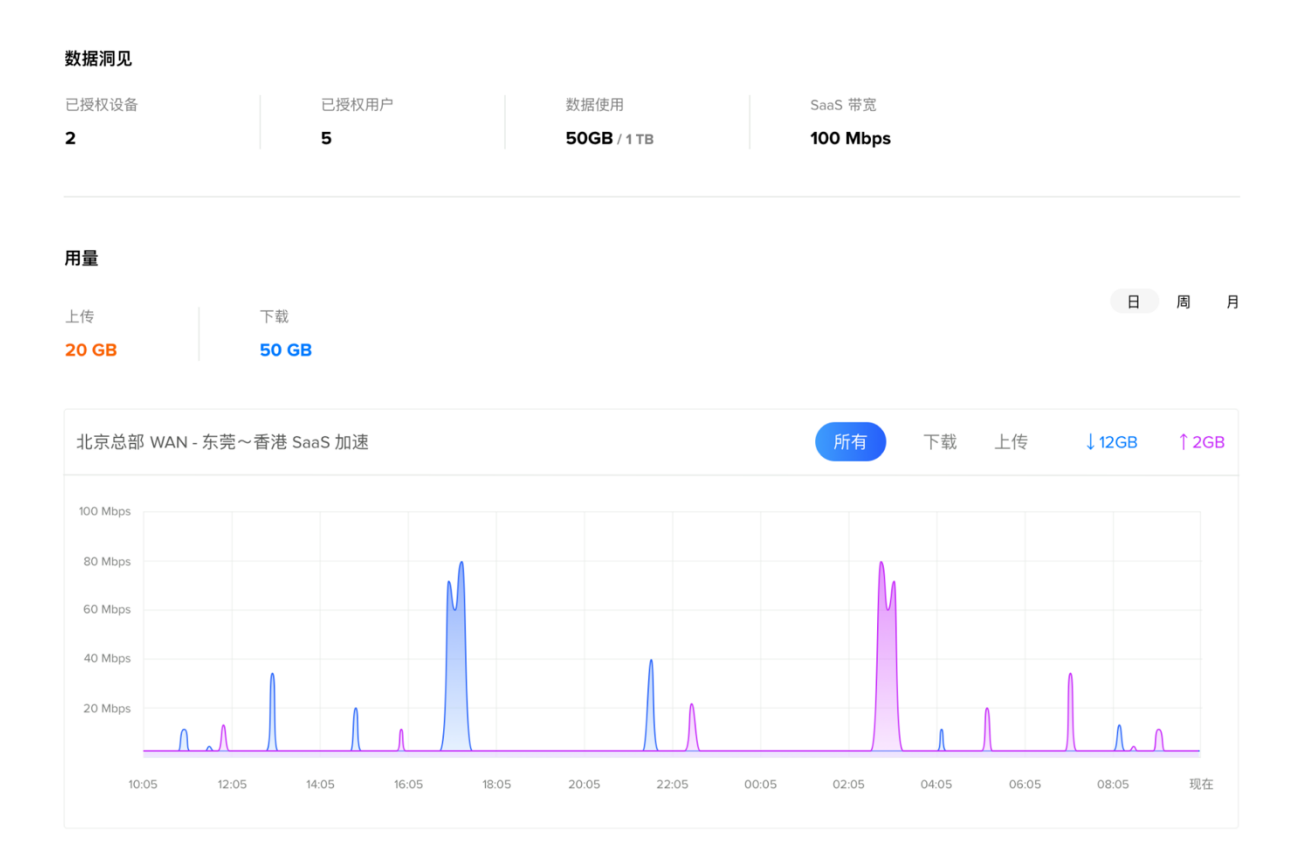

#### **8.2 SaaS** 加速网络拓扑

在此页面,管理员可查看 SaaS 加速服务的 A 端数据中心(中国大陆境内接入点)、Z 端 数据中心(海外接入点)与这两个数据中心之间的网络延迟。此外,已获授权使用此 SaaS 加 速服务的用户接入管理服务器列表也在此页面展示。

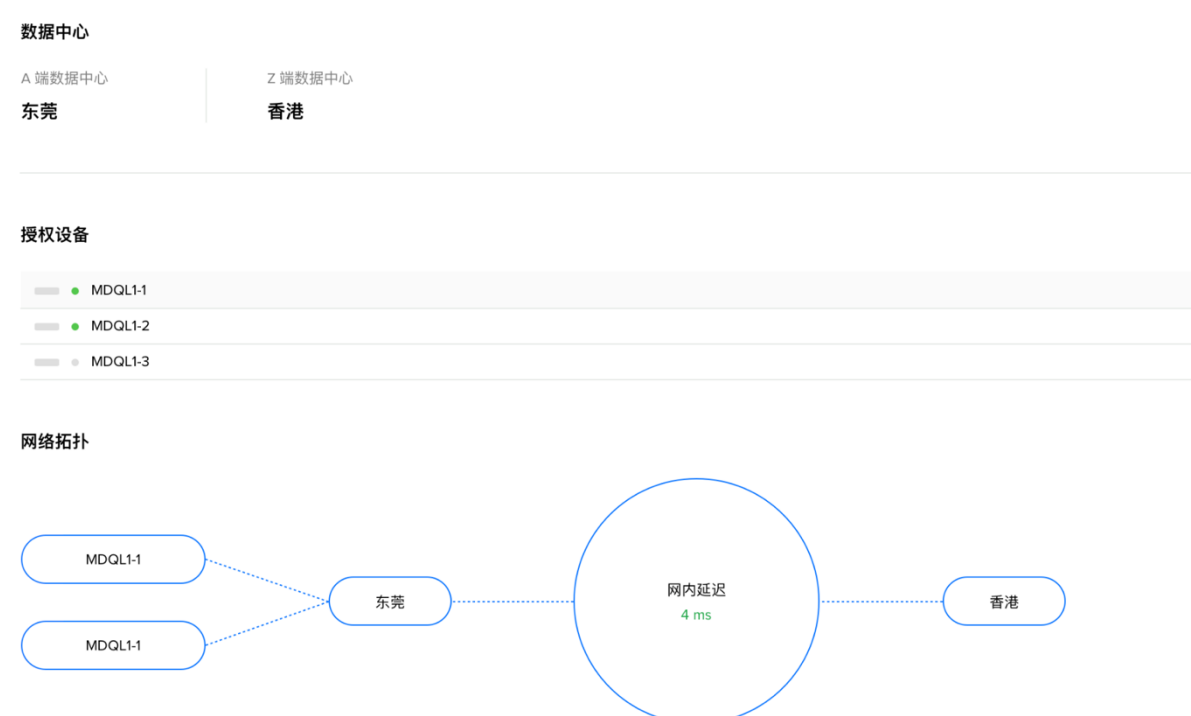

#### **8.3 SaaS** 加速服务规则

#### **8.3.1** 客户规则列表

SaaS 加速服务基于白名单模式运行,即可以通过 SaaS 加速的域名与 IP 地址均需通过监 管部门与运营商提前审核。管理员可在规则页面提交需要加速的域名或 IP。在用户提交后,O-SASE 系统将向主管部门发送邮件通知客户申请。在主管部门批准后,管理员可点击启用规则, 将此规则信息同步之获得授权使用 SaaS 加速服务的用户接入服务管理器。此时,使用这台户 接入服务管理器的员工访问此域名,将通过橙汁科技国际专用网络访问。

# **8.3.2** 应用加速规则包

为了方便客户使用,橙汁科技已预先向监管部门与运营商申请了一批风险可控的应用、服 务、域名与 IP 地址作为应用加速规则包向用户提供。此时,客户无需单独向监管部门申请, 即可启用预先审批的域名、IP。

目前,通过审批的应用加速规则包列表为:

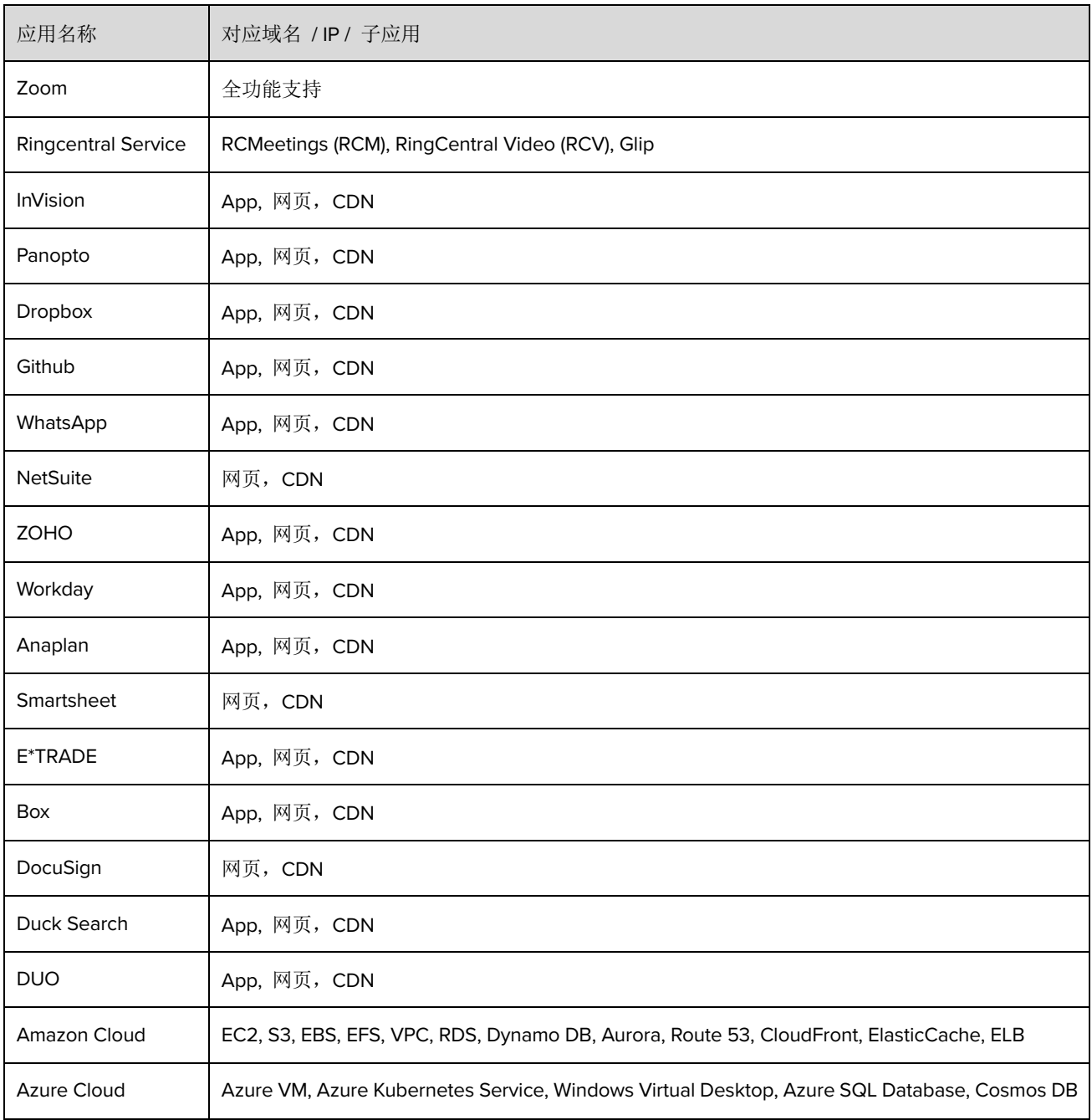

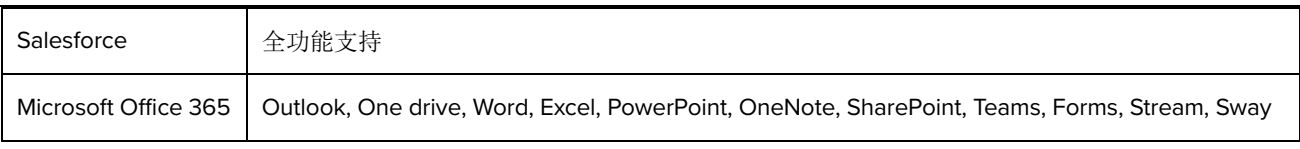

一份详细的应用加速规则包域名/IP 列表可从这里下载。

#### **8.4.3** 特殊应用优化

为满足客户多样化需求,橙汁科技为客户推出特殊应用优化配合 SaaS 加速服务使用。在 中国大陆,目前支持抖音国内版本直播优化。

传统的直播平台使用 CDN 降低运营成本。CDN 服务提供商为优化基础设施运营成本, 通过流量调度系统将直播流量调度至价格最优的数据中心,这可能导致直播设备不能通过就近 的数据中心传输。跨地域、跨省份直播将导致直播画面卡顿、延迟升高等问题。

为解决这一难题,橙汁科技特推出按城市优化的抖音国内版直播优化。在购买产品并开启 城市优化后,直播设备将通过最近的数据中心与直播平台连接,显著提高网络稳定性,解决直 播画面卡顿,降低延迟。

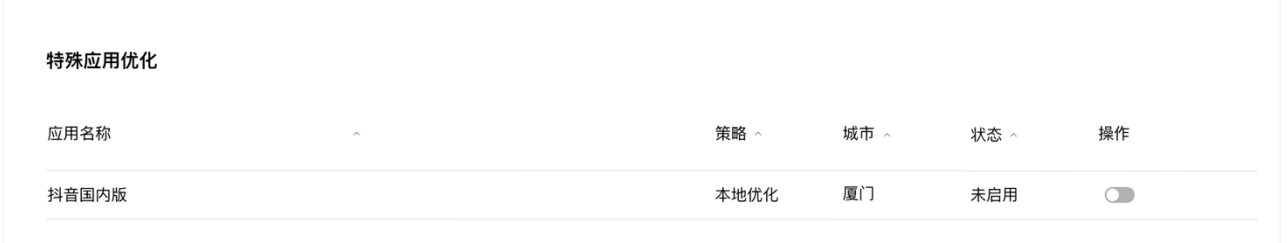

#### **8.6** 计费

SaaS 加速服务按年计费。橙汁科技与中国移动国际有限公司合作,推出跨境 SaaS 加速 业务。为满足各国各地区监管与税务规定,在购买时,中国大陆客户与中国移动国内实体签约; 海外实体与中国移动国际有限公司签约(China Mobile International Limited)。

在客户下单流程中,O-SASE 将引导客户与中国移动国内实体或 CMI 签约合约。在签约

后,产品立即启用。客户有 7 天时间将款项支付给中国移动国内实体或 CMI。

发票: 中国大陆客户与中国移动国内主体完成合同签署与付款后,中国移动将为客户开 具税率为 6% 的增值税专用发票。在发票开出后,O-SASE 将向客户发送一封通知邮件。

### **8.7** 相关文件

客户与中国移动国内实体或 CMI 签署合同完全满足监管部门与中国相关法律法规要求。

包子科技: 杭州包子信息科技有限公司

广州移动: 中国移动通信集团广东有限公司广州分公司

橙汁科技: 浙江橙汁科技有限公司

**CMI**: 中国移动国际有限公司

客户向提供的合规文件与文件分享主体包含:

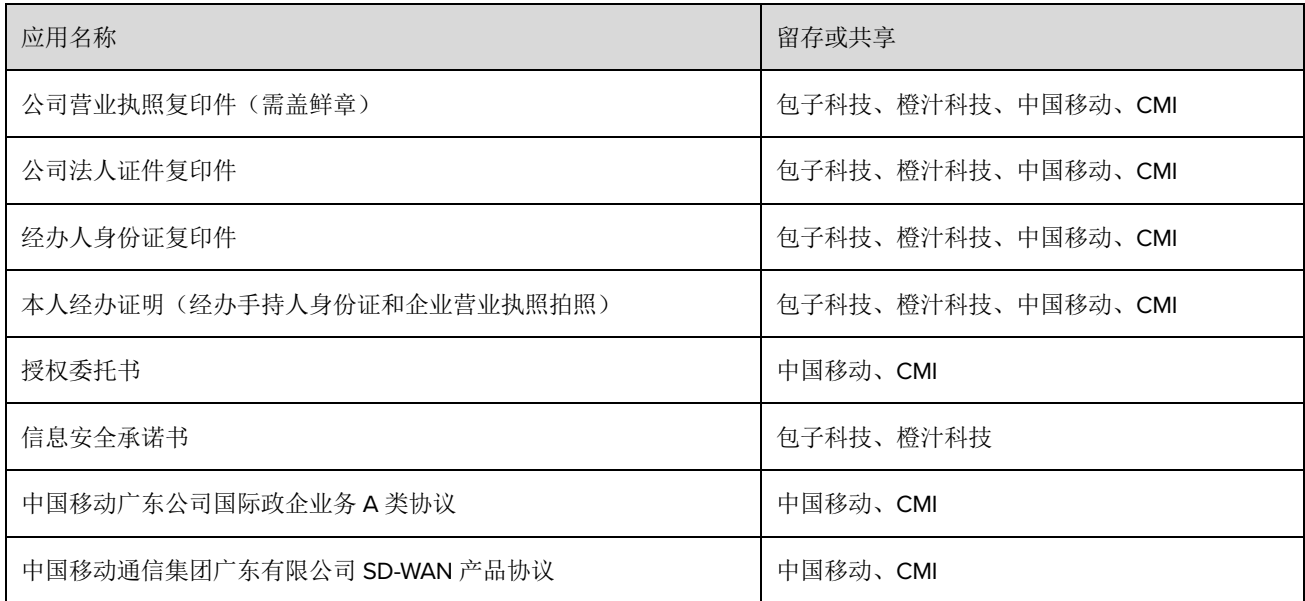

# 第 **9** 章 日志与审计

#### **9.1 SaaS** 加速跨境访问日志

为满足监管与合规要求,O-SASE 设置了一系列日志记录、调用与审计功能。目前 O-SASE 可调用的日志为 SaaS 加速服务跨境访问日志与客户公司白名单申请记录。

管理员可按站点筛选 SaaS 加速服务跨境访问记录。在日志页面,顶部柱状图表展示一定 时间内日志的数量。在下方详细信息中,O-SASE 记录了访问时间、源地址、源端口、目标网 站/IP、目标端口与协议类型。

开启了身份服务(IDaaS)的用户接入服务管理器设备记录的源地址(内部地址)与员工身 份(访问终端)关联。管理员可清晰查看,筛选与导出 30 天内 SaaS 加速服务跨境访问日志。

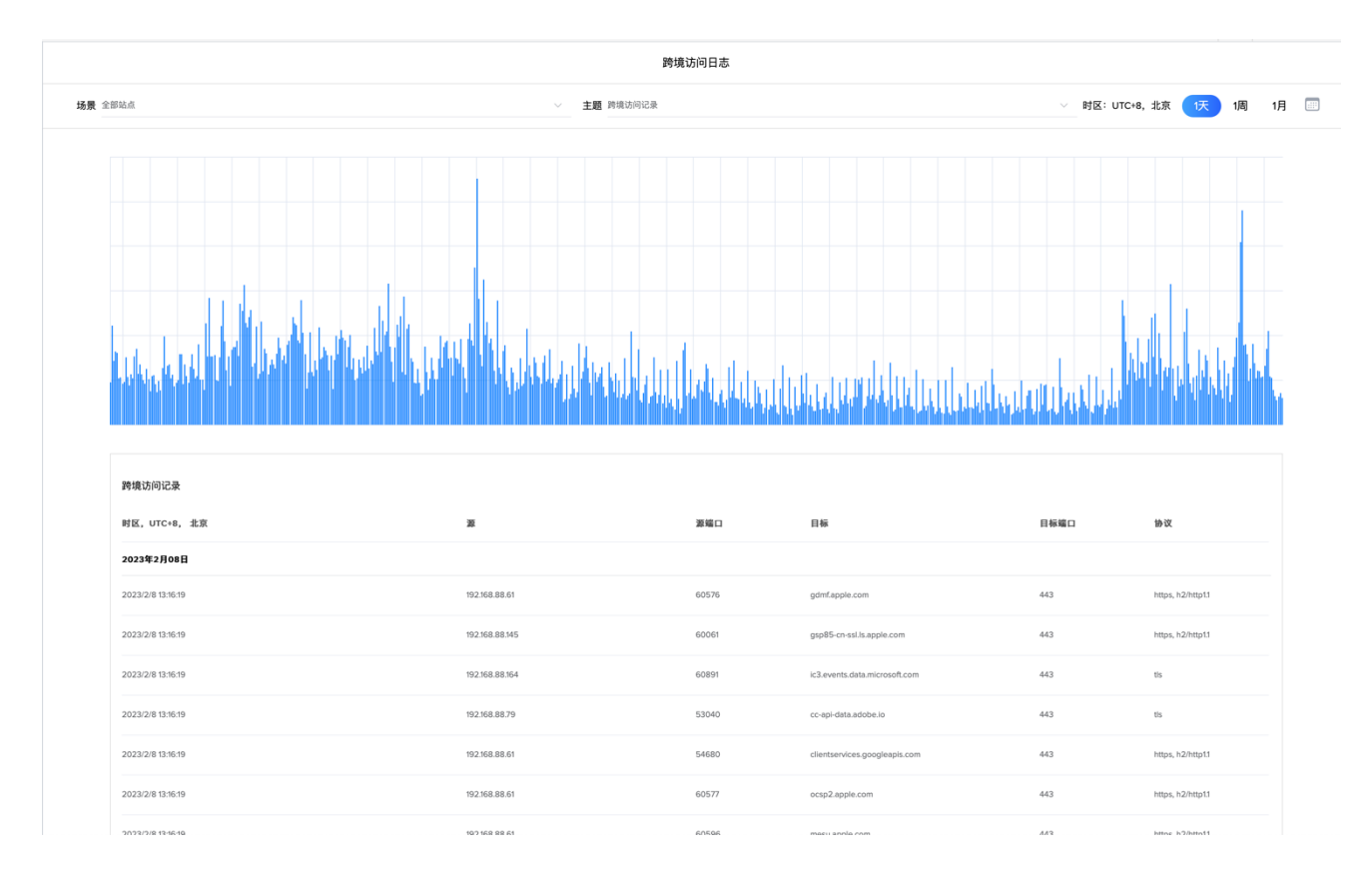

# **9.2** 白名单申请日志

监管部门要求 O-SASE 详细记录客户白名单申请与审批日志。通过白名单申请记录,管理 员可快速定位白名单的申请人与审核结果,有利于落实主体责任。

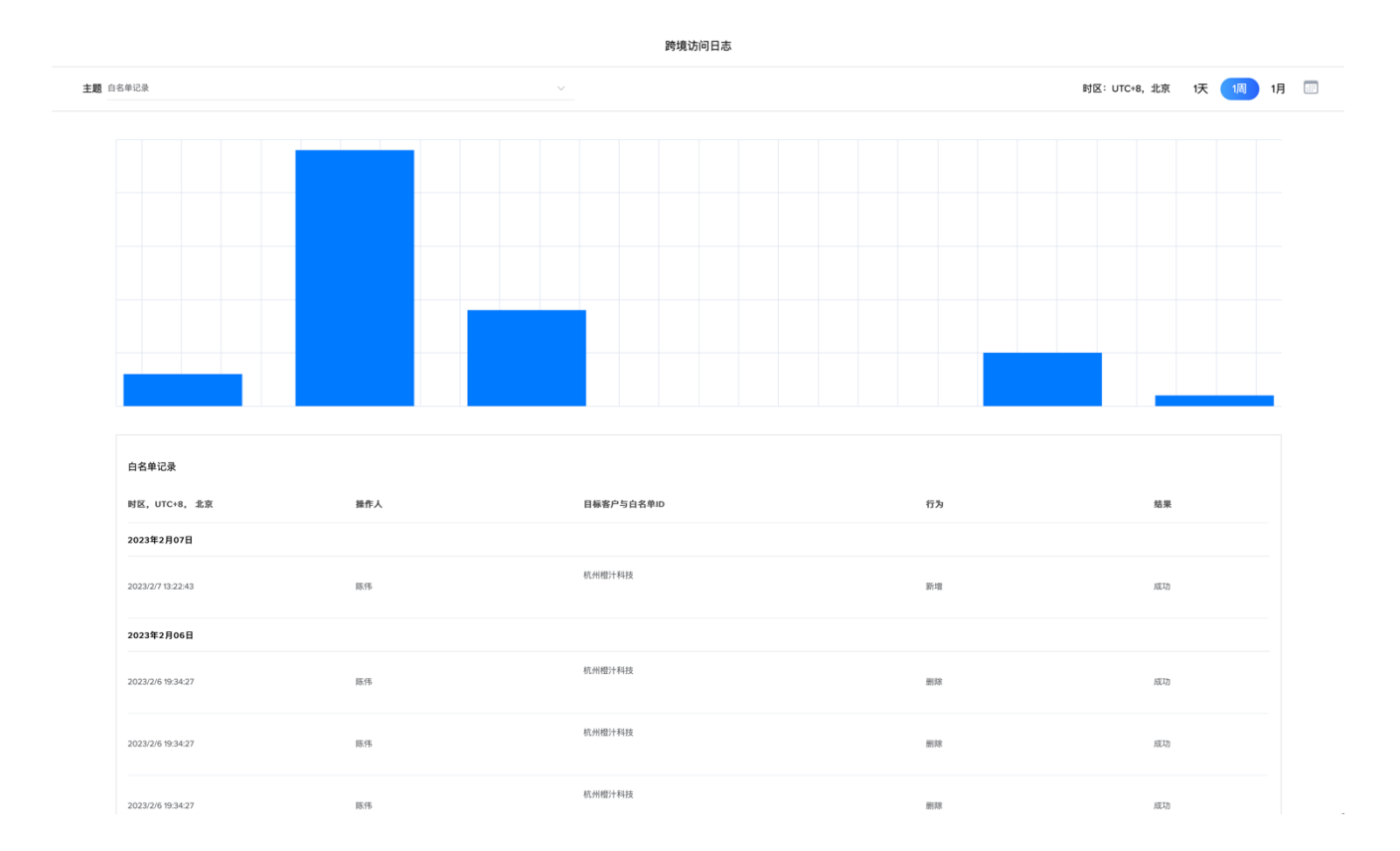